## **Cómo Ingresar al Juzgado Virtual**

### Por Smartphone o por Computadora

**Por favor siga los pasos a continuación para ingresar a su audiencia virtual a través de su smartphone o computadora. También puede hacer clic [aquí](https://support.microsoft.com/es-es/office/unirse-a-la-reuni%c3%b3n-de-teams-078e9868-f1aa-4414-8bb9-ee88e9236ee4?ui=es-ES&rs=es-MX&ad=MX) para ver un breve tutorial en video.**

#### COMPARECENCIA VIRTUAL POR VIDEO (POR SMARTPHONE O COMPUTADORA)

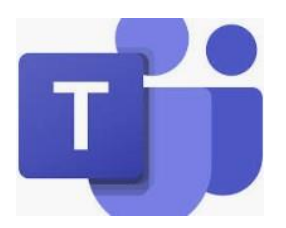

Antes de su fecha de comparecencia, descargue la aplicación de Microsoft Teams en su smartphone o en su computadora.

Use la tabla a continuación para ubicar su sala y el **Vínculo de Microsoft Teams**  correspondiente.

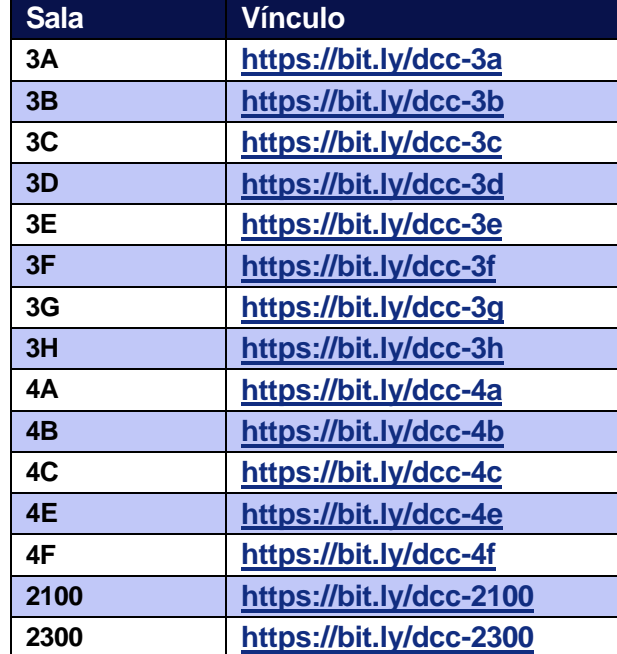

Para asistir a su comparecencia virtual, **haga clic en el vínculo o teclee/pegue el vínculo en su navegador de internet**.

Al hacer clic en el vínculo, se iniciará su aplicación de Microsoft Teams en el smartphone o la computadora y le preguntará si usted quiere **Unirse**: **Join Now** en inglés.

#### **Smartphone Computadora**

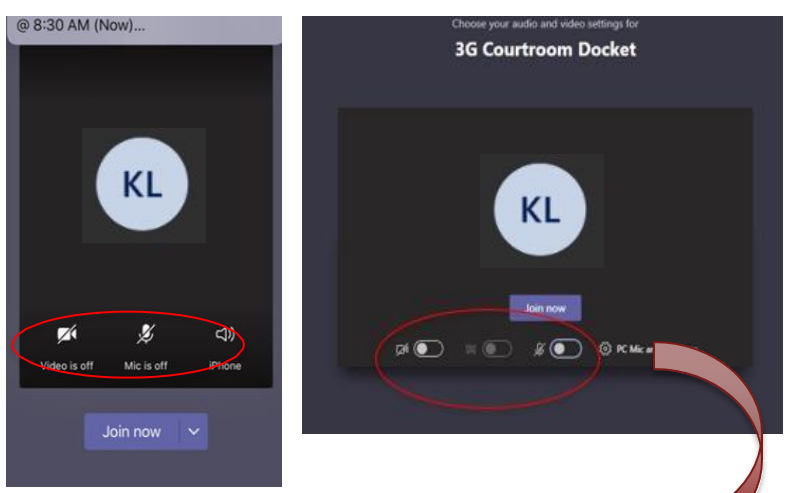

Cuando se une a la sesión, su cámara y micrófono estarán en la posición "**apagado**." Para prenderlos, simplemente haga clic sobre los iconos de video y micrófono.

Durante la sesión, usted puede tocar/poner el mouse en el centro de la pantalla en cualquier momento para abrir la **barra de herramientas**. Se puede usar la barra de herramientas para **prender/apagar su cámara y micrófono, controlar el volumen y salir del video**.

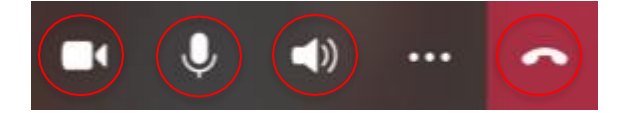

# **Cómo Ingresar al Juzgado Virtual**

## Por Teléfono

**Por favor siga los pasos a continuación para ingresar a su audiencia virtual a través de su smartphone. También puede hacer clic [aquí](https://support.microsoft.com/es-es/office/unirse-a-la-reuni%c3%b3n-de-teams-078e9868-f1aa-4414-8bb9-ee88e9236ee4?ui=es-ES&rs=es-MX&ad=MX) para ver un breve tutorial en video.**

COMPARECENCIA VIRTUAL POR TELÉFONO

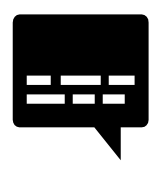

Por favor use la tabla en este volante para ubicar su sala, y el **Número de Teleconferencia y Código Identificador (ID)**  correspondientes.

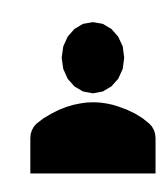

Al introducir el número del Código ID, usted se unirá al juzgado virtual y podrá:

- Escuchar las diligencias
- Hablar en actas

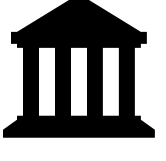

NÚMEROS TELEFÓNICOS Y CÓDIGOS ID DE LAS SALAS DE JUZGADO

### **Ejemplo:**

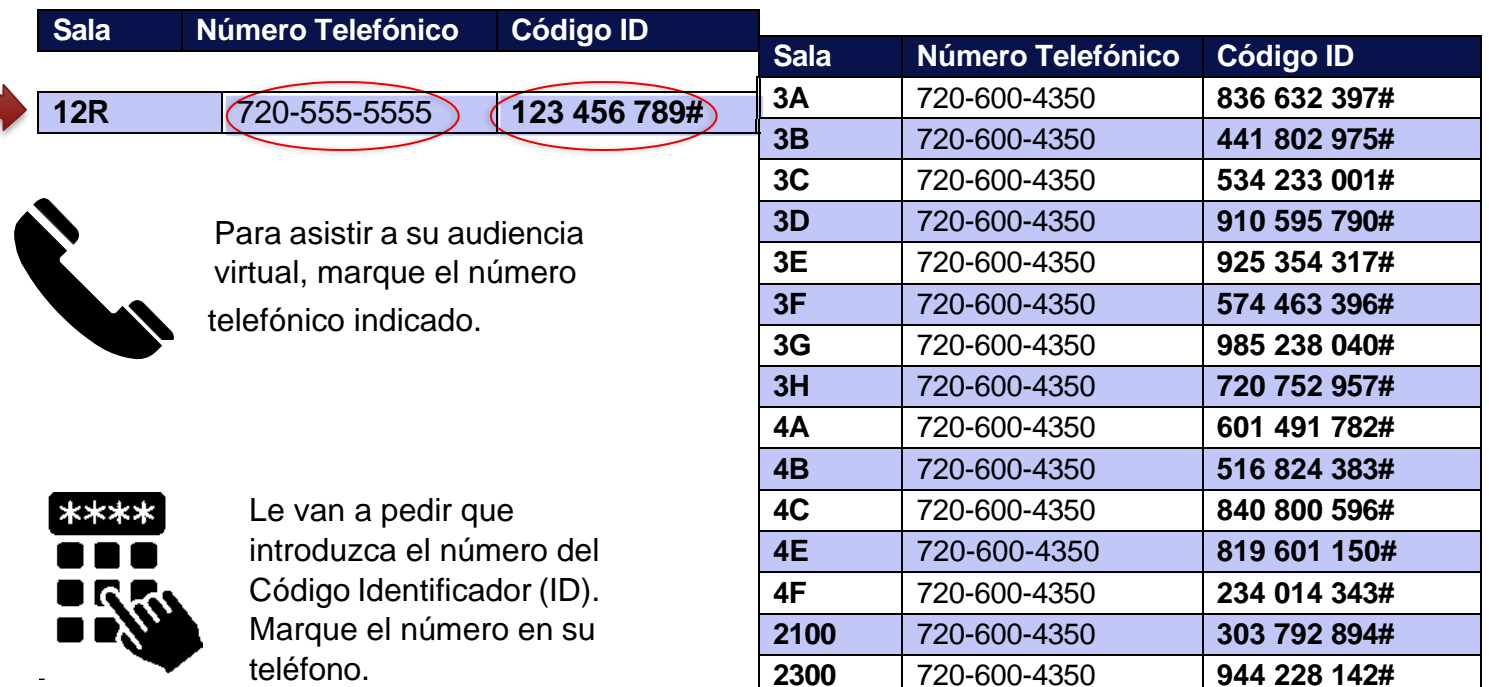

**Ojo:** Si usted desea mantener su número de teléfono privado, oprima \*67 antes de marcar el número telefónico de la sala.